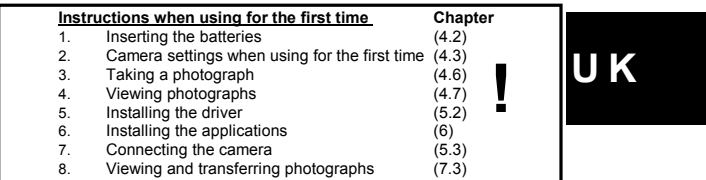

#### **1 Introduction**

This instruction manual is for users of the TRUST 715 LCD POWERC@M ZOOM. This camera is able to take a maximum of 104 photographs in the low resolution.<br>The highest photograph resolution is 2112 x 1584 pixels (3.3 Mpixel). The camera<br>has an 8 MB internal flash memory, a webcam function, an auto sound. When using a MAC, be sure to read chapter 8. The included application software only works on a PC in Windows.

#### **2 Safety**

#### **2.1 General information**

Carefully read the following instructions before use.

- The TRUST 715 LCD POWERC@M ZOOM does not require any special maintenance. Use a slightly damp, soft cloth to clean the camera.
- Do not use aggressive substances, such as petrol or white spirit, to clean the device. These may harm the material.
- Do not submerge the device in liquid. This may be dangerous and will damage the device. Do not use this device near water.
- Do not repair the device yourself. The flash uses a high voltage and there is a danger or receiving an electric shock.
- Do not look through the viewfinder if it is aimed directly at the sun, because this may damage your eyes.
- Do not use the flash within a distance of 1 metre from somebody's eyes. This is particularly important when photographing babies and young children.

#### **2.2 Batteries**

- The batteries supplied with the camera are not rechargeable. Do not try to recharge them, The batteries may explode.
- Never throw the batteries onto an open fire. The batteries may explode.
- Never drill holes into the batteries.
- Keep the batteries out of the reach of small children.
- Only use AA alkaline or rechargeable AA NiMh/1800 mA batteries with this camera.

1

• When the batteries are empty, ask your local authority where you can dispose of them.

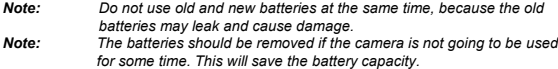

# **2.3 Approval**

This device meets the essential requirements and other relevant conditions of the applicable European directives. The Declaration of Conformity (DoC) is available at www.trust.com/13489/ce.

### **3 Description of the camera**

#### **3.1 Front of the camera**

### Use table 1 in combination with figure 1.

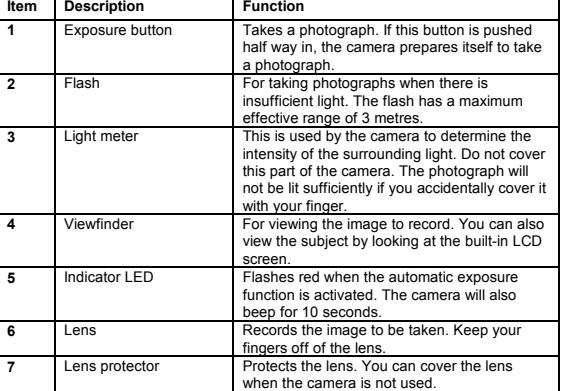

**Table 1: Functions of the front of the camera**

#### **3.2 Rear of the camera**

# Use table 2 in combination with figure 2.<br>**Interm | Description | Function 1** Viewfinder For viewing the image to record. You can also<br>view the subject by looking at the built-in LCD screen. Status indicator<br>
a photograph. Green continuous: camera is ready to take<br>
a photograph. Green continuous: camera is ready. Yellow<br>
flashing: flash is charging. Yellow continuous:<br>
the camera is recording a video clip.<br>
Tu

2 to turn the camera off. **4 + 5** Zoom button When recording, pressing the button zooms in

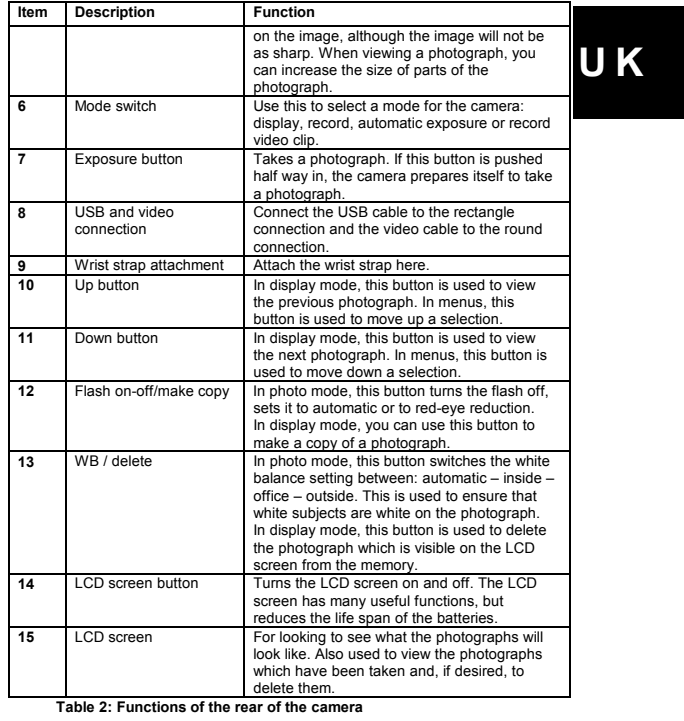

# **3.3 Bottom of the camera**<br>Use table 3 in combination with figure 3.

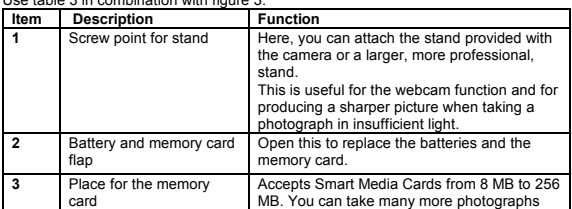

 $\begin{bmatrix} 3 \\ 4 \end{bmatrix}$ 

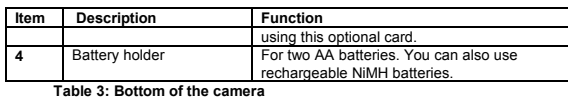

### **3.4 Mode switch**

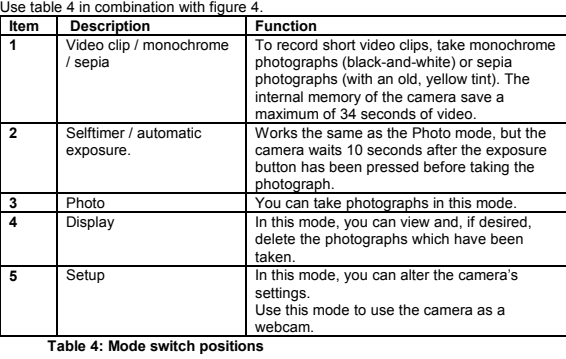

**3.5 LCD screen** Use table 5 in combination with figure 8.

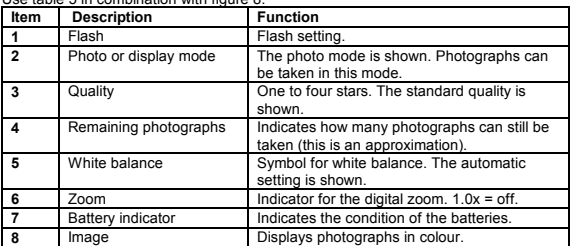

**Table 5: LCD screen**

## **4 Using the camera**

**4.1 Inserting an optional Smart Media Card**<br>A Smart Media Card is not supplied with the camera. You can purchase these cards<br>separately to increase the number of photograph that the camera can save. To<br>insert the SMC card

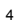

**U K**

- 2. Hold the camera in front of you with the lens of the camera facing
- downwards. 3. Insert the Smart Media Card into the camera with the copper section facing
- upwards. 4. Press the card firmly into place. 5. Format the card in the camera before using it to save photographs.
- *Note: External card reader: Use the camera, not the card reader, to format the card. The camera does not recognize the FAT32 or NTFS formats.*
- *Note: There are two different types of SMC card, namely 3 Volt and 3.3 Volt cards. The Trust camera only supports the 3.3 Volt cards. The type is stated on the SMC card.*
- *Note: Make a backup before using Windows Explorer in Windows XP. This* program may alter your photographs and this cannot be undone.<br>**Note**: After taking a photograph, wait at least 10 seconds before opening<br>the battery compartment. If the camera is still writing data to the card
- *when the batteries are remove, all the photographs on the card may be deleted.*
- *Note: Hold the Smart Media Card by the edges. Avoid touching the gold contacts. If you touch the gold contacts, clean them using a dry cloth to remove any fingerprints.*

#### **4.2 Inserting the batteries**

- See figure 6. 1. Open the battery flap.
- 2. Insert the two AA batteries into the camera as shown above the battery
- holder. 3. Close the battery flap again by pushing it sideways slightly and sliding it
- closed. 4. The TRUST 715 LCD POWERC@M ZOOM is now ready for use.
- 
- *Note: Only use non-rechargeable alkaline batteries or NiMH 1800 mA, or higher, rechargeable batteries. Other types of batteries do not work correctly in this camera. Note: Pictures stored in the camera's memory will be preserved, with or*
- *without batteries present.*

The battery condition is shown on the LCD screen (bottom left-hand corner) as follows.

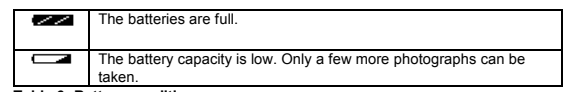

**Table 6: Battery conditions**

#### **4.3 Camera settings when using for the first time**

**4.3.1 Opening the Set-up menu**

See figure 2 on the first page of this instruction manual for this explanation. Most settings are available on the LCD screen via the set-up menu. Open the menu as follows.<br>1.

Turn the camera on using button (3).

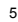

- 
- 2. Turn the MODE switch (6) clockwise until it can no longer be turned. The menu on the LCD screen (15) will be visible (see figure 7). 3. Press the DOWN button (11) or the UP button (10) until the setting you wish to alter is selected.
- 4. Press the EXPOSURE button (7). The submenu for your selection will now be visible.
- 5. If you accidentally select the wrong submenu, press the WB/DELETE button
- (13) to return to the main menu. 6. Follow the on-screen instructions and the instructions given later in this
- instruction manual to complete the settings. 7. Turn the MODE switch (6) to exit the menu.
- 

#### **4.3.2 Language**

The menu can be displayed in various different languages. You can alter the language as required.<br>1. Select 'Langua

- 
- 1. Select 'Language' from the set-up menu (see 4.3.1). A list of possible<br>languages will be displayed.<br>2. Use the UP and DOWN buttons to scroll through the list until the desired<br>language is selected. You can choose from E
- 3. Press the EXPOSURE button to confirm the selection. The menu will now be displayed in the selected language.

## *Comment: Although the language can be altered, it has been assumed in this instruction manual that the menu is displayed in English.*

#### **4.3.3 Internal clock**

The camera has an internal clock. This clock is used to give the photograph files a date, so that it can be worked out when the photograph was taken. Although the clock continues to run when the camera is turned off, it may be necessary to reset the time if the batteries are replaced. It is not necessary to set the clock in order to

- take photographs. 1. Select 'Date/Time' from the set-up menu (see 4.3.1). The date and time will be displayed.
	-
- 
- 
- 2. Use the UP and DOWN buttons until the selected tiem has been set<br>correctly. In the 24-hour format, 3 o'clock in the afternoon is 15:00.<br>3. Press the EXPOSURE button to go to the next item.<br>4. Repeat points 2-3 until all submenu. The time has now been set.

#### **4.3.4 Video system for the video output**

The camera has a video output to connect a TV. Photographs and video clips can be viewed on a large screen. The output can be set for use in Europe (PAL) and the

USA (NTSC). This setting will be remembered after power-off. Adjust like this: 1. Select 'TV setting' from the set-up menu (see 4.3.1). This is the last option of the list.

- 2. Use the UP button until the selected item has been set correctly: PAL for Europe. 3. Press the EXPOSURE button to record your selection.
- 

*Note: Make sure to set this to PAL for use in Europe. Setting to the wrong standard makes the screen fuzzy and everything will be displayed in black and white.*

**4.4 Most used settings**

#### **4.4.1 LCD screen**

The LCD screen can be turned off to save the batteries. You can also turn off the menu items to have a better view of the image. The functions of the LCD button in the DISPLAY mode are different to the functions in the PHOTO mode. The LCD button is 14 in figure 2.

DISPLAY mode:

Press once to turn off the icons.

Press twice to return to the beginning. The icons and background lighting are turned back on.

#### PHOTO mode:

The LCD screen is turned off when the camera is turned on in this mode. Press once to turn the LCD screen on. The icons and background lighting are turned

on. Press twice to turn off the icons. Press three times to return to the beginning. The LCD screen is turned off to save the batteries. Use the optical viewfinder to direct the camera.

**4.4.2** Flash sexplanation. The flash settings are automatic, automatic + red-<br>See figure 2 for this explanation. The flash settings are automatic when there<br>is insufficient light to take a good photograph.<br>1. Turn the MO

- 
- flash is being charged. It is not possible to take photographs whilst the flash
- is being charged.<br>3. Wait until the LED becomes green. The camera is now ready for use.<br>4. Press the FLASH/COPY button again to turn on the red-eye reduction<br>function. In this position, the flash flashes thre
- effect. The flash setting can be seen in the LCD screen (see table 7). 5. Press the FLASH/COPY button again to turn the flash off.

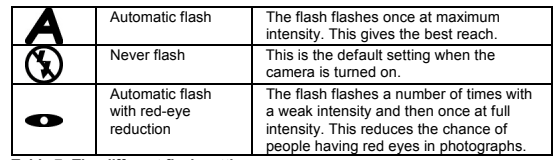

**Table 7: The different flash settings**

*Tip: Using the flash will cause the batteries to become empty more quickly,* because the flash uses a lot of energy. It is also possible that the<br>charging time will take longer the more the flash is used.<br>Tip: Tip: The flash is effective up to a distance of 3 metres from the camera. If

7 *the subject is further away than 4 metres, the result is usually better if*

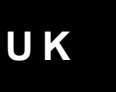

*the flash is switched off. You may take a darker picture if the distance is too great.*

*Remark*: *The flash does not function when recording video clips.*

**4.4.3 Digital Zoom**<br>See figure 2. This function allows you to zoom up to 2 x on a subject in 5 steps when<br>taking a photograph. In the DISPLAY mode, you can zoom in on parts of a<br>photograph or display a number of pho

Zoom in: Press the right-hand side of the ZOOM button (5). The enlargement will<br>appear next to the magnifying glass symbol at the bottom of the LCD screen. The<br>following enlargements are possible: 1.0x (normal), 1.2x, 1.4x

Zoom out: Press the left-hand side of the ZOOM button (4). If this button is pressed<br>first in the DISPLAY mode, then 4 photographs will be displayed. This is useful to<br>quickly scroll through the photographs.

Use the zoom in and zoom out buttons alternately to get a good view of the photograph.

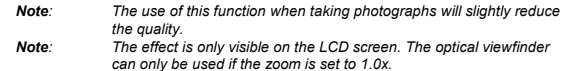

*can only be used if the zoom is set to 1.0x. Remark*: *The digital zoom does not function when recording video clips.*

## **4.5 Advanced settings and instructions**

4.5.1 White balance<br>See figure 2. Not all light has the same colour. The light in a living room, for<br>See figure 2. Not all light has the same colour. The light in a living room, for<br>The camera has also been designed to do white balance is set manual as follows.

- 1. Check whether the camera is in the PHOTO mode (button 5, red symbol) and
- the LCD screen has been turned on using the LCD button (14). 2. Press the WB/DELETE button (13) a number of times. The white balance icon will be displayed at the bottom of the LCD screen.
- 3. Select one of the options from table 8 depending on the surroundings in
- which the photographs will be taken.

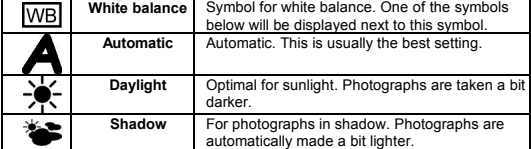

**U K**

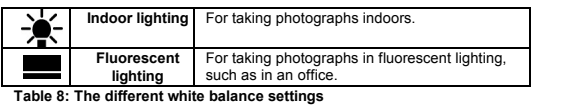

*Tip: The wrong setting will also lead to coloured photographs. The LCD screen will only show an approximation of the result. You can correct coloured photographs using Photo Express, which is supplied with the camera.*

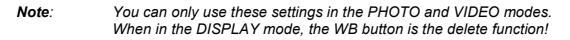

**4.5.2 Memory card or internal memory** With the TRUST 715 LCD POWERC@M ZOOM, you can save photographs in the internal memory or on an optional Smart Media Card. When it is turned on, the camera will select to save photographs on the Smart Media Card, if one is available. You can use the internal memory if the card is full. Choose between the internal memory and the Smart Media Card from the menu as follows.

1. Open the 'Storage Media' item from the set-up menu (see 4.3.1). You can choose from two different options: 'Internal' and 'External'. 2. Press the DOWN button until the 'Internal' option is selected.

3. Press the EXPOSURE button to confirm your choice. The screen will flash<br>and you will return to the main menu. The selection has now been made.<br>You can choose to save photographs on the card in a similar way. To do so, s

'External' in point 2.

- *Note: This selection also alters the memory that the computer reads when you connect the camera to a computer. Do not forget to copy ALL the photographs from the camera.*
- *Tip: Instead of carrying out the instructions given above, you can also remove the memory card from the camera. This will result in the camera having to save photographs in the internal memory.*

**4.5.3 Resolution**<br>You can take photographs in four different resolutions using the TRUST 715 LCD<br>POWERC@M ZOOM, namely 2112 x 1584, 1600 x 1200, 1152 x 864 and 640 x<br>480. The default resolution when the ca This is a trade-off between resolution and the number of pictures you can take.<br>Approximately 16 photographs can be taken in this resolution. Carry out the<br>following if you wish to set the camera to a higher or lower resol

- 
- resolution is selected. Select a higher resolution for a better print result. Select a lower resolution to increase the number of photographs which can be saved in the camera.
- 3. Press the EXPOSURE button to confirm the selection of the resolution. You<br>will return to the main menu. The resolution has now been selected and is<br>visible in the LCD screen (see table 9). The camera will keep this sett even after power-off.

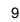

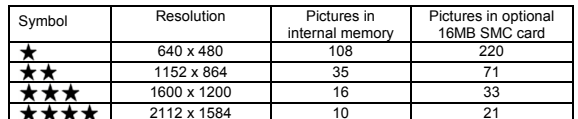

2112 x 1584 10 21 **Table 9: Summary of the symbols used for the quality of the photograph on the LCD screen**

*Note: When you set the resolution to 1600 x 1200, you can create a photo resolution of 4M by using the special photo enlargement software included with your camera. See chapter 7.7.*

### **4.5.4 Printing using DPOF**

4.5.4 **Trinning using DFOF**<br>To use this function, you need a DPOF compatible printer capable of reading Smart Media memory cards. You can, therefore, print photographs without the use of a<br>computer. This requires the use of a Smart Media Card. This system works by<br>adding extra information on the card, which is recognized by the pr instructions for printing the photographs.

- 1. Select 'DPOF' from the set-up menu (see 4.3.1).<br>2. Select 'All images' to give the instruction to print
- Select 'All images' to give the instruction to print all the photographs. Select<br>"Select Images' to indicate for each photograph whether it should be printed.<br>"Indicate how many copies of each photograph you wish to have p
- camera will attach an (invisible) identifying mark to the photographs, so that the printer knows what must be printed. 4. Turn the camera off.
- 
- 5. Remove the memory card from the camera<br>6. Insert the memory card into your DPOF compatible printer (see the instruction<br>manual provided with your printer for more information).
- *Tip: Use the 'Copy' function from the Set-up menu to transfer photographs in the camera's internal memory to the Smart Media Card.*

#### **4.6 Taking photographs and video clips**

#### **4.6.1 First photograph**

*Comment: To save the batteries, the camera will turn off automatically when it has not been used for 3 minutes*

See figure 2.<br>1. Open

- Open the protective lens cover using the button (7, figure 1) on the front of the camera.
- 2. Turn the camera on using the ON/OFF button (3). 3. Place the MODE switch (6) in the PHOTO position. The LCD screen (15) will
- still be turned off.<br>4. You can turn on the LCD screen by pressing the LCD button (14) or you can<br>use the viewfinder (1). If the LCD screen is used, all the settings will also be
- 
- visible. See figure 8 for their meaning. 5. Look through the viewfinder or look at the LCD screen to get a good image of the subject.
- 6. Press the EXPOSURE button (7) half way and keep it in this position. The camera will adjust itself to the surrounding light conditions and then beep.

- 7. Fully press the EXPOSURE button. The photograph will now be taken. The image on the LCD screen will disappear for a short period and the LED (2) will flash.
- 8. The next photograph can be taken when the LED no longer flashes. The photograph has been saved in the camera's memory.

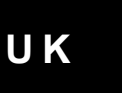

- *Note: Keep the glass of the lens clean. Use a cotton bud to clean the lens. If necessary, use special cleaning liquid for camera lenses. Do not use a different cleaning product.*
- *Tip: The quality of the photograph depends on the surrounding light. More light will result in a better picture.*
- *Tip: The number of photographs that can be taken depends on the number of details of the object to be photographed. The photograph indicator on the LCD screen is an approximation.*
- *Tip: The image viewed through the viewfinder may be slightly different to what is recorded through the lens. You can use the LCD for greater accuracy.*

## **4.6.2 Taking photographs using the automatic exposure function**

- 
- See figure 2. 1. You can take a photograph of yourself using the automatic exposure function. You can also use it to take photographs at night without affecting the sharpness of the image as a result of moving the camera. 2. Place the camera on the stand (see chapter 9).
- 
- 
- 3. Turn the camera on using the ON/OFF button (3). 4. Open the protective lens cover (7, figure 1). 5. Select the AUTOMATIC EXPOSURE function using the MODE switch.
- 
- 6. Direct the camera at the subject. If necessary, use the LCD screen.<br>
7. Press the EXPOSURE button (1, figure 1) to activate the automatic<br>
exposure. The camera will make a slow beeping noise and the indicator on<br>
the fr

#### **4.6.3 Recording video clips**

- The camera can be used to record small video clips.
- 
- 1. Turn the camera on using the ON/OFF button (3). 2. Open the protective lens cover using the button (7, figure 1) on the front of the camera.
- 3. Turn the MODE switch to the VIDEO position (position 1, figure 4). The LCD<br>screen will be turned on. A preview will be displayed.<br>4. Press the EXPOSURE button (figure 1, 1) to select the 'Movie Clip' function.
- 
- 5. Focus the subject you wish to record. 6. Press the EXPOSURE button (figure 1, 1) briefly to start recording video. When the LCD screen is switched on, there is an indicator to see the
- remaining recording time.<br>The sas the EXPOSURE button again to stop recording. When the memory is<br>full, the recording stops automatically. When there are no pictures present,<br>you can record about 34 seconds of video in the in the scene being recorded.

#### **4.7 Viewing and deleting photographs and video clips**

#### **4.7.1 Connecting the camera to a TV**

The camera can be connected to a TV. You will then be able to play recordings on the TV. The LCD screen will be turned off. A standard RCA video cable is supplied

- with the camera. 1. Connect one end of the AV cable to the camera into the video output located above the USB connector.
- 2. Connect the other end of the AV cable to your TV. Your TV must have an input for video signals (yellow RCA plug). The yellow plug is for the image signal. You will need an adapter if your TV only has a SCART plug. This
- 
- can also use the menu according to figure 2.
- *Note: The camera's AV output is not suitable for connecting to the aerial*
- *connection on your TV. Your TV must have a video input. Tip: If you do not see an image and hear a loud humming sound through the speakers, then you may have connected the image plugs to the wrong connection. Check the connections and try again.*

#### **4.7.2 Viewing and deleting selected recordings**

- 1. Make sure the camera is turned on.<br>2. Turn the MODE switch to the DISPI
- 
- 2. Turn the MODE switch to the DISPLAY position. The LCD screen will be<br>turned on and the last recording will be displayed.<br>3. When the selected recording is a video clip, press the EXPOSURE button to playback the video clip. You browse through your recordings with the UP and<br>DOWN buttons. When you don't want to delete anything, you are finished.<br>Switch the camera off or move the MODE dial to continue using the camera.
- 4. Deleting recordings: Press the WB/DELETE button to select the DELETE<br>function. 'DELETE' will be visible at the top of the LCD screen. The recording<br>displayed on the LCD screen is now ready to be deleted. Be careful: del
- recordings cannot be retrieved. 5. Press the UP or DOWN button until the photograph you wish to delete is displayed.
- 6. Press the EXPOSURE button to delete the photograph. The camera will be busy for a number of seconds whilst it deletes the photograph. The next
- photograph will then be visible. 7. Press the EXPOSURE button again to delete this photograph.
- 
- 8. Press the WB/DELETE button when you have finished deleting the<br>photographs you wish to delete. You will now return to the DISPLAY mode.<br>9. You have now completed deleting photographs. You can turn the camera off or continue using the camera.
- 
- **4.7.3 Deleting all the photographs and video clips**
- *Note: Be careful, this cannot be undone.*
- 1. Select 'Format/Delete' from the set-up menu (see 4.3.1). 2. Use the UP or DOWN button to select 'Delete All'.
- 
- 
- 3. Press the EXPOSURE button. A warning will be displayed.<br>4. Use the UP or DOWN button to select 'Yes'.<br>5. Press the EXPOSURE button. The camera will be busy for a number of seconds. All the photographs will now be deleted.
- 12

6. You have now completed deleting photographs. You can turn the camera off or continue using the camera.

*Tip: You can also select 'Format' instead of 'Delete All'. The result will be the same, i.e. all the photographs will be deleted. It takes longer to format the memory. Formatting is recommended when using a new memory card or if the memory card can no longer be used. You can also format the camera's internal memory to recover from problems with the camera caused by accidentally formatting the camera's memory with a computer in the wrong format.*

### **5 Installing the software (PC only)**

Refer to chapter 8 when using MAC OS. The included software described in this chapter (5) does not work in MAC OS.

#### **5.1 Removing old drivers and devices**

The most common cause of faults during installation is the presence of a driver for a similar, old device. The best solution is to first remove all drivers related to old devices before installing the new driver. Make sure you only delete programs for old, unused (similar) devices.

1. Enter the Windows 'Safe Mode' (press F8 when starting Windows and then select 'Safe Mode' from the menu which will be displayed). 2. Click on 'Start – Settings – Control Panel' and double-click on the 'Add/Remove

- Programs' icon. 3. Find all the programs for similar, old devices and remove these by clicking on the 'Add/Remove' button. When in the 'Safe Mode', it is possible for some programs
- to appear twice. In that case, remove all the programs which appear twice. 4. Restart the computer.
- 

# **5.2 Installing the driver in Windows 98SE / Windows ME /**

# **Windows 2000 / Windows XP Tip:** The latest driver can be downloaded from www.trust.com/13489.<br>Check whether a new driver is available and use this for the<br>installation. The current version of the driver is included on the Trust<br>Installation CD-ROM

- *Tip: For Windows ME, Windows 2000 and Windows XP (also for MAC OS 9.1 and later releases), you do not need any extra drivers to view photographs on your computer. The storage system in the camera will be visible in Windows and MAC OS as a 'Removable Disk'. You will require drivers, however, for the webcam function. The webcam function is not available for MAC systems. Note For Windows 2000 and XP: you must be logged in with administrator*
- 
- *permissions to install this product and its software*. *Note: Make sure all other programs are closed during the installation. Note: During installation in Windows 2000 and Windows XP, you may receive a message saying that the driver has not been signed. This does not cause a problem for the functionality. Note: In the example, 'D:\' is used to indicate the CD-ROM drive. This may*
- *be different for your computer.*
- 1. Insert the CD-ROM into your computer's CD-ROM drive. The installation program will start automatically. If it does not start automatically, carry out the following: a) Select 'Run' from the Start menu.
	-

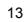

**U K**

- b) Type [D:\SETUP.EXE] and click on 'OK' to start the Trust Software
- Installer. 2. The Trust Software Installer window will appear (see figure 9).
- 
- 
- 3. Select the language you wish to use for the installation.<br>4. Click on 'Install Driver' to start the installation of the camera.<br>5. Follow the on-screen instructions. DirectX must installed in o camera's drivers to work correctly. Your computer must be restarted in order to complete the installation of the drivers. The installation program will do this automatically.

The installation of the driver and software for the TRUST 715 LCD POWERC@M ZOOM has now been completed. The installation of the other programs is described later in this instruction manual.

- **5.3 Connecting the camera**
- 1. Make sure your computer is turned on. 2. Turn the MODE switch to DISPLAY.
- 
- 3. Connect the USB cable to the camera's USB port (8, figure 2). Connect the other end of the USB cable to your computer. Windows will detect and install the camera. Follow the on-screen instructions. The camera has been
- connected correctly once all the windows are closed. 4. Remove the USB cable from the camera. 5. Turn the MODE switch to SETUP.
- 
- 
- 6. Reconnect the USB cable to the camera. 7. Windows will detect and install the webcam component of the camera. Follow the on-screen instructions. The camera has been connected correctly once all the windows are closed. It is now possible to download photographs from the camera onto your computer and to use the camera as a webcam. See chapter 8.1.1 for more information.
- *Tip: The above will also work without any batteries being inserted into the camera.*
- *Note: The camera requires sufficient light. Therefore, only use it in well lit areas.*
- **5.4 Checking after the installation**

After installing the device and the driver, the following are installed on your computer

and can be checked (connect the camera and turn it on).<br><u>'Start - Settings - Control Panel'. Double-click on the 'System' icon and select the</u><br>'<u>Device Manager' tab.</u>

If used as a webcam:

- Imaging device TRUST 715 LCD Powercam Zoom, Bulk TRUST 715 LCD Powercam Zoom, PC Camera
- If used to download photographs: Disk drives TRUST 715 LCD Powercam USB Device
- 

Start Menu:<br>- Programms - Programms -> Trust 715 LCD POWERC@M ZOOM utility - > Trust 715 LCD POWERC@M ZOOM utility

- Note: The information given above will vary when the installation has been<br>altered by the user (for example, not everything has been installed or<br>locations other than the default locations have been selected). *Deviations may also occur as a result of using new drivers available on the Internet.*
- 14

**U K**

### **6 Installing the application software (PC only)**

A number of different applications are supplied with the camera. These applications<br>do not have to be installed to use the camera. However, it is recommended to install<br>these programs in order to use all the extra options

*Note: Make sure all other applications are closed during the installation.*

#### **6.1 Photo Express**

Photo Express 4.0 is an application that can be used to load and edit the<br>photographs on your PC which you have taken using your TRUST 715 LCD<br>POWERC@M ZOOM. This program requires 500 MB free hard disk space. Follow<br>the in

- than 10 minutes.<br>1. Start the
- 1. Start the Trust Software Installer (see figure 9).<br>  $\frac{1}{2}$  Select 1 llead Photo Express 4.0 SE'
- 2. Select 'Ulead Photo Express 4.0 SE'. 3. Select the language you wish to use.
- 4. Follow the on-screen instructions.

#### **6.2 Photo Explorer**

Ulead Photo Explorer 7 is a program which you can use to organize your photographs. Simple processes can be carried out, such as rotating, printing and viewing the photographs. Photo Explorer is useful if you wish to download<br>photographs and save them on your computer. Follow the instructions below to<br>install Photo Explorer 7.0.<br>1. Start the Trust Software Installer

- 
- 2. Select 'Ulead Photo Explorer 7.0 SE'. 3. Select the language you wish to use. 4. Follow the on-screen instructions.
- 
- **6.3 COOL 360**

COOL 360 is an image editing program that can be used to change the photographs<br>you have taken using the TRUST 715 LCD POWERC@M ZOOM into panoramic<br>photographs. Follow the instructions below to install COOL 360.

- 1. Start the Trust Software Installer (see figure 9).
- 2. Select 'Ulead Cool 360'.<br>3. Follow the on-screen in:

#### 3. Follow the on-screen instructions.

**6.4 DVD Picture Show** This program should only be installed if your computer has a CD-writer or a DVDwriter. DVD Picture Show allows you to transform your photographs into a slideshow<br>which can easily be played using a DVD player. In order to enjoy maximum use of<br>this application, you require a CD-RW or DVD-writer and a D

- doubt, see the instruction manual provided with your DVD player. 1. Start the Trust Software Installer (see figure 9). 2. Select 'Ulead DVD Picture Show Basic SE'.
- 
- 
- 3. Select the language you wish to use. 4. Follow the on-screen instructions.

**6.5 Picture enhancement utility**<br>This program is automatically installed together with the driver software when you<br>follow the steps described in chapter 5.3. In addition to the application in the Start<br>Menu, it has a Twa editing applications.

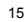

#### **7 Using the software**

#### **7.1 Obtaining images from the camera**

#### **7.1.1 Downloading photographs and video clips**

The TRUST 715 LCD POWERC@M ZOOM is visible in Windows (and also MAC<br>OS) as an extra removable disk. Its use is as easy as moving a file. In contrast to<br>other cameras, this camera, therefore, **does not** require a separate ( disk.

- *Tip: You can use Photo Explorer to make it easier to download and organize your photographs.*
- 
- 
- 1. Take some photographs or record a video clip. 2. Turn the MODE switch to the DISPLAY position. 3. Connect the camera to your computer's USB port using the USB cable provided.
- 4. Wait a couple of seconds. The computer will detect the camera and the LCD screen will be turned off.
- 5. Open 'My Computer'.
- 
- 6. Search for 'Removable Disk' and open it. A folder entitled 'DCIM' will be<br>visible. If not, find a second 'Removable Disk' and open it.<br>7. Double-click on the 'DCIM' folder. A folder entitled '100trdsc' will now be
- visible.<br>8. Double-click on the '100trdsc' folder. The photograph files will now be visible.<br>9. Copy all the photographs to a suitable location on your hard disk (for<br>example C:\My Pictures).<br>10. You can now use the photog
- 
- *Note: To edit the video clips, you need to obtain extra application software, as this is not included with the camera*.

#### **7.1.2 Webcam function**

This function is intended for recording live images and making short video clips with the aid of a computer. *Note: The camera requires sufficient light. Therefore, only use it in well lit*

*areas.*

- 1. Turn the camera on, but do not connect it to the computer.<br>2. Turn the MODE switch to the SETUP position. The set-up
- 2. Turn the MODE switch to the SETUP position. The set-up menu will be displayed. Once this menu is displayed, the camera will also be in the webcam mode.
- 3. Connect the camera to your computer's USB port using the USB cable. The LCD screen will be turned off.
- 4. Start a video capture program. You can also use NetMeeting.
- 5. Open the 'Video Source' component. In this window, you can indicate that the image must be read from the 'Trust 715 LCD Powercam Zoom PC Camera'.
- 6. Once you have made the desired settings, click on 'OK'. The moving video image will now be visible.
- 7. You can now use the video image.

**U K**

#### **7.2 Ulead Photo Express**

You can use this application to solve problems with the pictures, such as the red-eye effect, coloured photographs, photographs which are too bright or too dark, remove undesirable objects from the background, etc. You can also use this application to design calendars and cards.

Follow the instructions given below:

- 1. Copy your photographs to your hard disk as described in chapter 7.1.1 or 7.3.
- 2. Click on 'Start Programs Ulead Photo Express 4.0 SE Ulead Photo Express 4.0 SE'. Figure 10 will appear. You will be in the 'Browse' mode. 3. Find the folder containing your photographs in the left-hand side of the
- 
- window.
- 4. Click on this folder to view the contents. Your photographs will be visible in the main window as thumbnails.
- 5. Select a photograph that you wish to edit and double-click on it. After a couple of seconds, the photograph will become visible in the main window. You can now edit the photograph.
- 6. Click on 'Edit' at the top of the window and select an option. The most common options are included here. 7. Click on 'Save' after editing the photograph to save the finished result.
- See this program's instruction manual and Help function for more information.
- *Note: The photographs are saved in JPEG format to save space. JPEG reduces the size of the file by removing small details from the photograph. If you wish to edit the photographs during different sessions, use a different file format to JPEG (for example, TIFF) to prevent the loss of quality as a result of constant loading and saving in the JPEG format.*
- *Note: Since editing cannot be undone, it is recommended to make a copy of the photographs and to only edit the copies. You can then always return to the original photographs. It is strongly recommended to make a back up on a CD-ROM using a CD-writer for protection against computer faults.*

#### **7.3 Ulead Photo Explorer**

You can use Ulead Photo Explorer 7.0 to easily download photographs and video clips onto your computer. A short description of how to use Photo Explorer is given below. For a detailed description of Photo Explorer, see the program's Help function. Follow the instructions below to use the Trust 715 LCD POWERC@M ZOOM in Photo Explorer.

- 
- 
- 1. Turn the MODE switch to the DISPLAY position (green symbol).<br>2. Connect the camera to the computer using the USB cable.<br>3. Start Ulead Photo Explorer.<br>4. The main window will appear. The 'Set-up Internet Connection' win
- 5. Double-click on this. The 'DCIM' folder will be visible.<br>6. Double-click on this. The '100trdsc' folder will be visible.
- 6. Double-click on this. The '100trdsc' folder will be visible. This folder contains<br>your photographs and video clips.<br>7. Double-click on this. Your photographs and video clips will slowly become<br>visible. The window will n

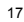

- 8. Click on one of the thumbnails in the main window to edit, print, etc. the photograph. Note: you will edit the original photograph and changes cannot be undone. Video clips can only be played, not edited or printed.
- 9. Use the 'Digital Camera Wizard' (8<sup>th</sup> option from the left, camera symbol) to<br>transfer your photographs and video clips to your computer. You will have to<br>use the 'Configure..' button once to indicate where the photogr saved and whether these must be renumbered.
- 10. See the program's Help function for more information.
- Note: The program has the option to publish the photographs on the<br>Internet (if you have a connection to the Internet). This is useful if you<br>wish to show your photographs to friends. Remember that anybody *will then be able to see your photographs and the company that administers the site has the right to use your photographs in advertisements. This is also often the case with other photograph sharing websites and is partly the reason that they are free. Read the conditions for use.*

#### **7.4 DVD Picture Show**

You can use DVD Picture Show to easily transform your photographs into a<br>slideshow. This slideshow can then be viewed on your television. You need a CD-<br>writer or a DVD-writer in order to make the CD-ROM's. You will also n player.<br>1.

- 1. Start the program (Start Programs DVD Picture Show Basic SE DVD Picture Show Basic SE). 2. A window will appear once in which you must input the country you are
- located in or the video system. Select the bottom option and then select 'PAL'.
- 3. Click on 'OK'.
- 4. In the following window, select 'Next'. A choice menu for the slideshow will now be displayed. This window will be empty the first time you use the
- program. 5. Click on 'New Slide Show' to create your first presentation. A new window will appear in which you can select the photographs and background that you wish to use for the presentation (see figure 12).
- 6. Follow the on-screen instructions and, if necessary, use the Help function<br>(F1). Pay attention to the size of the file: the maximum size for a CD-ROM is<br>approximately 600 MB.<br>7. Once you have finished, you can save the
- using the program Disc Image Recorder (Start DVD Picture Show Basic SE-Disc Image Recorder).
- *Note: This application only works with photographs, not video clips.*

#### **7.5 COOL 360**

Use this program if you wish to join several photographs together to make a panoramic photograph. For instructions on how to use COOL 360, please refer to the instruction manual

Included on the CD-ROM. The manual can be found at the following location:

D:\Software\Cool360\Manual\C360.pdf Acrobat Reader must be installed on your computer to be able to read this manual.

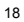

**U K**

#### **7.6 Using the camera as a webcam (NetMeeting)**

NetMeeting is not provided with the camera. This is included with your version of Windows. You can download the latest version of NetMeeting by going to

- www.microsoft.com and searching under the headwords 'download netmeeting'.<br>1. Make sure you have an Internet account installed and your speakers and<br>microphone are connected before starting NetMeeting:<br>2. Start NetMeeting
- NetMeeting). 3. Two windows will be opened, namely NetMeeting and your Dial-up
- connection.
- 4. Fill in your user name and password and click on 'Connect' to connect to the Internet. A 'Dial Up Connection' window will appear if you use an external gateway, a cable modem or ADSL.
- 5. Once a connection has been made with the Internet, only the NetMeeting<br>window will remain visible. The 'Dial-up Connection' window will disappear.<br>6. A number of settings should be made only once.<br>Go to 'Tools -> Option
- 
- 
- 7. To prevent a mirror image of your camera, do not select 'Show mirror image in preview video window'. Image settings, such as the image size and quality, can also be changed in this window. Click on 'OK' to save the new settings and return to the start window of NetMeeting. The<br>once-only settings have now been completed.<br>8. Click on 'View' in the NetMeeting window and select the '<u>M</u>y Video (New<br>Window)' option. An extra wind
- 
- 9. Click on the 'Play' button  $(\sqrt{10})$  to turn on your current video image. This image will also be seen by the person you make a NetMeeting connection with
- 10. You are now ready to make a NetMeeting connection. Click on NetMeeting's telephone book icon. A new window will appear. 11. In the address bar, type an 'ils server name' (for example, ils.worldonline.nl)
- and click on 'Enter'.

12. Double-click on a person in the list. A NetMeeting connection will be made. The person may not wish to make a connection with you, because this person may be communicating with somebody else. If this is the case, select somebody else<br>from the list. You can find other 'ils servers' on the Internet. An example is<br>http://www.netmeetinghq.com. For more information or solutions t on '<u>H</u>elp' in NetMeeting's start window. This contains a description of all the<br>functions available with NetMeeting.

# *Caution: When using NetMeeting, you may contact people who have different options to yourself. Do not allow children to use NetMeeting unsupervised.*

Microsoft has started closing down its ILS servers. This will mean that you will only<br>be able to use NetMeeting via MSN Messenger (an instant message program) which<br>is included with most versions of Windows. You must regis obtain a passport) before this program will work. See the MSN Messenger Help function for instructions on how to register. Other organizations have active ILS servers which can also be used.

When your version of Windows does not include MSN messenger, go to www.microsoft.com/msn to download it for free.

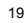

**7.7 Digital Camera Utility** The Digital Camera Utility is a component installed together with your camera's driver programs. Use it to get a maximum resolution of 2288x1712 (4M). It will<br>embance your picture when taken in 1600 x 1200 (2M Pixel) resolution. Use the<br>instructions below together with figure 13.<br>1. Turn the MODE swit

- 
- 
- 
- 
- 
- 
- 
- 9. Select a location and click 'Copy'. The selected pictures will be enhanced and copied to your computer.

A complete overview of all the functions of the Digital Camera Utility can be found in table 10.

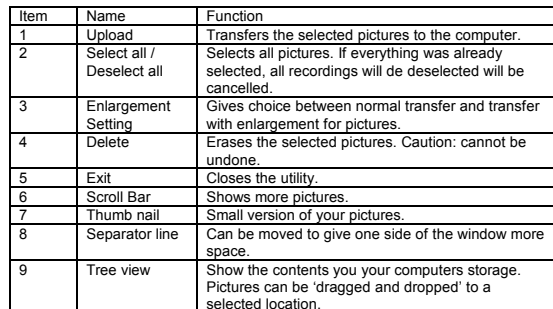

selected location. **Table 10: functions of the buttons on the Digital Camera Utility. Use together with figure 13.**

*Tip: You also can directly import your pictures in any Twain compatible application by using the 'Acquire' function of that application. When pressing the copy button, the pictures will be enhanced and transferred to your application.*

*Note: Although this application produces pictures with 4M pixels resolution, the resulting images are less sharp then pictures taken with a, much more expensive, real 4M digital camera.*

**U K**

#### **7.8 Webcam & Internet**

The Trust 715 LCD POWERC@M ZOOM can also be used as a webcam, for example, on your Internet page. A number of informative sites about webcams are given below:

http://www.camarades.com

http://www.teveo.com

At these sites, you can download software that you can use to send live video images over the Internet. Please refer to the sites concerned for information on how to install and use the software.

### **8 MAC-OS compatibility**

- 
- *Note: There is limited support for MAC OS built-in at this date. You will be able to get pictures and video clips from the camera, but the webcam function is not supported in MAC-OS. Visit www.trust.com to see if there is any updated driver available.*
- Note: The Digital Camera Utility is not yet available for MAC OS, so you are<br>not able to enlarge your pictures to 4M pixels. Take pictures in 3.3M<br>resolution instead and enlarge with your image editor software.

# **8.1 General info**<br>1. Check if your MAC co

- 1. Check if your MAC complies with the following system requirements: MAC OS 9.0 or later, one free USB port. 2. You might need additional software to edit your pictures as the software
- 
- included with the camera is designed for a PC with Windows. 3. The recorded video clips are in a format designed for a PC and might not play correctly on Mac's without additional software for playing media files.

#### **8.2 Getting your pictures**

- 1 Make sure your computer is turned on.<br>2 Turn the MODE switch to the DISPLAY position.<br>3 Connect the camera to your MAC. An extra folder will be added to your
- 
- 
- 
- desktop. Your pictures are stored in this folder. 4 Open this folder to access your pictures and video clips. 5 In MAC OS X, the image capture will be activated automatically to easily import your pictures into the 'Pictures' folder on your system.
- *Note: Mac OS will automatically display the camera's internal memory when there is no Smart Media card present. When there is a Smart Media card present in your camera, its contents will be displayed instead until you remove it.*

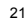

22

- 8.3 Formatting<br>
1 You can both format the camera's internal memory and the external Smart<br>
1 You can both format the camera's internal memory and the same way, as you would<br>
1 format a hard disk partition. However, it's r
- 
- *Note: Don't format the camera's memory when you using Mac OS 10.2 (Jaguar) or higher, because this OS can only format HFS and UNIX formats, which are not compatible with your camera. Format the memory with the camera instead.*

### **9 Placing the camera on the stand**

Screw the stand to the fixing point (1, figure 3) on the bottom of the camera. Make<br>sure the stand is fitted as shown in figure 14, with the middle foot facing the side of<br>the camera with the USB/TV connection. Move the fe

- *Note: If the stand is not fitted as described above, the camera can easily fall over.*
- *Note: You can also fit the camera to a more professional stand. These are available from your local photography shop.*

## **10 Troubleshooting**

# **Met**<br>1.<br>2.

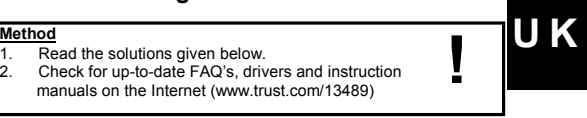

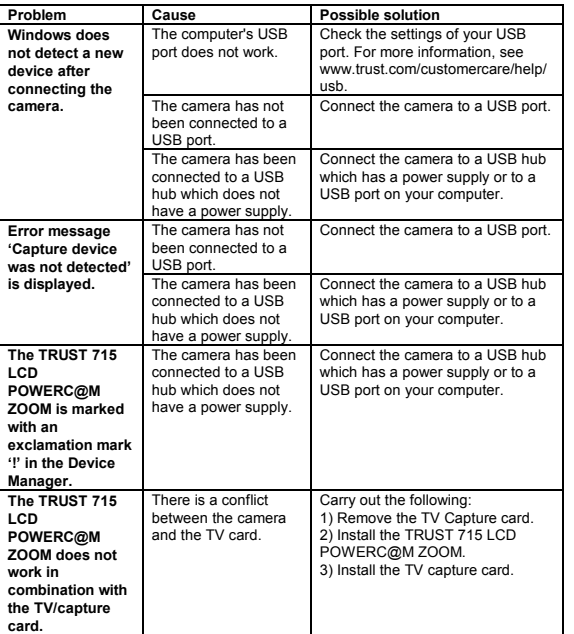

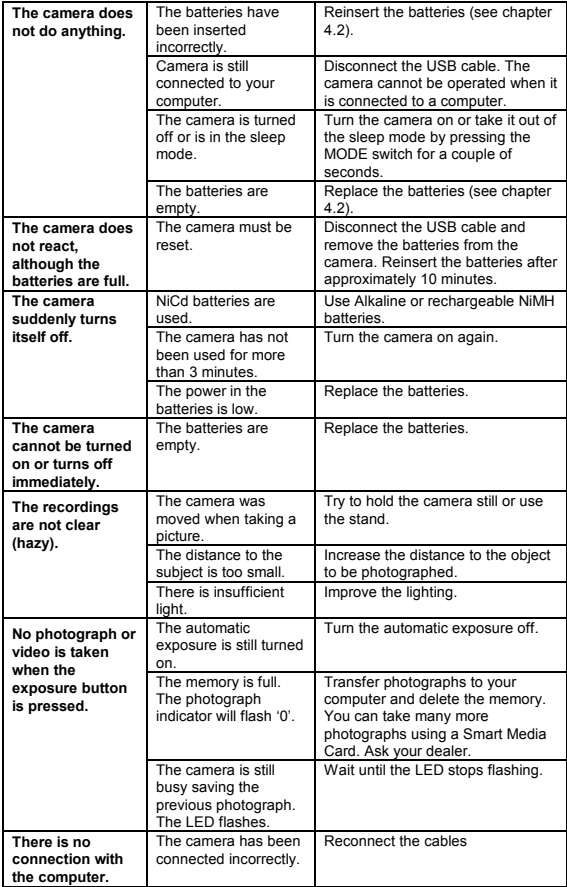

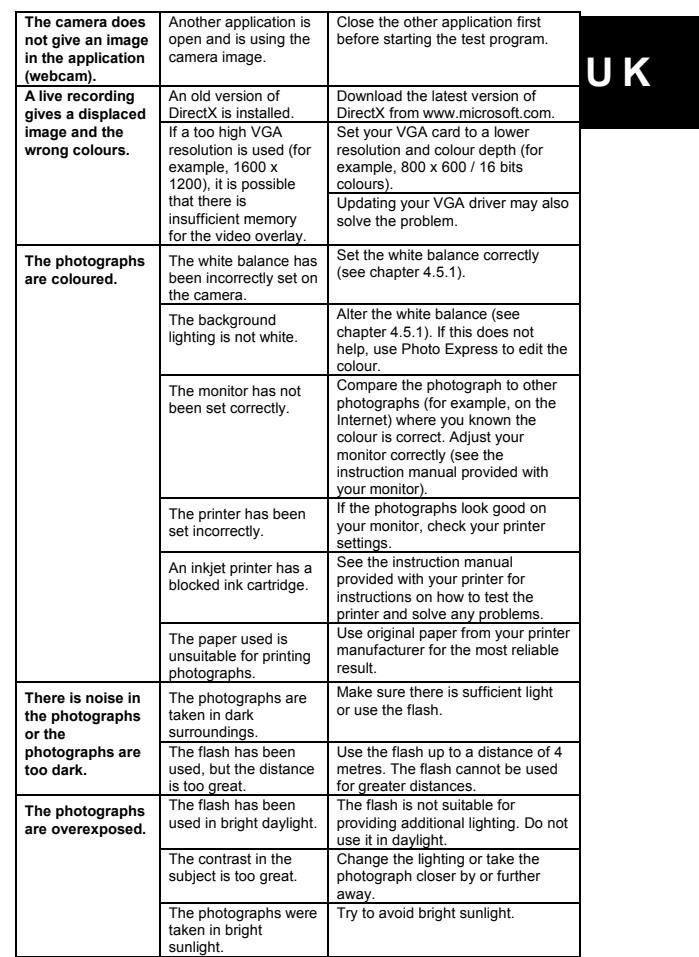

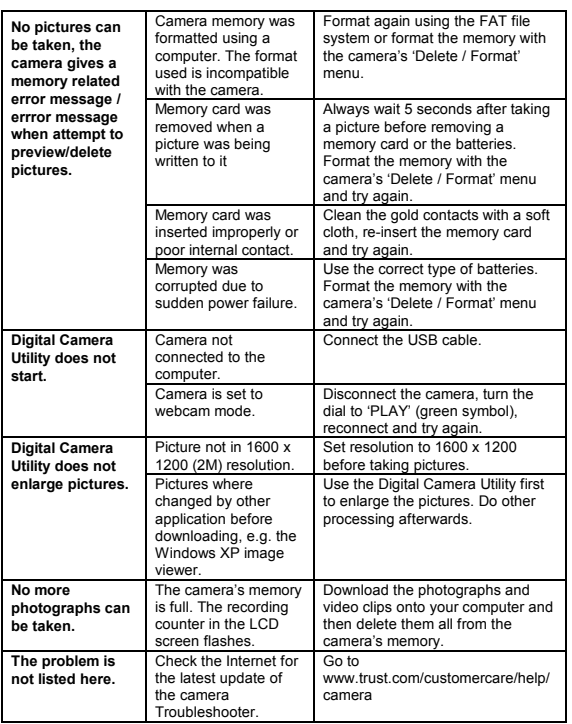

Troubleshooter.<br>
If you still have problems after trying these solutions, please contact one of the Trust<br>
Customer Care Centers. You can find more information at the back of this instruction<br>
manual. Please have the follo

- 
- 

#### **11 Warranty conditions**

- Our products have a two-year manufacturer's warranty which is effective from the date of purchase.
- If there is a fault, return the product to your dealer and include an explanation of the fault, the proof of purchase and all the accessories. - During the warranty period, you will receive a similar model, if one is available. If no similar product is available, your product will be repaired.
- Please contact our help desk for missing components, such as the instruction manual, software or other components.
- The warranty becomes invalid if the product is opened, if there is mechanical damage, if the product has been misused, if alterations have been made to the product, if the product has been repaired by a third party, in t
- intended. Excluded from the warranty: Damage caused by accidents or disasters, such as fire, flood, earthquakes, war, vandalism or theft. varing variation of the fit.<br>
• Incompatibility with other hardware/software which is not stated in the minimum<br>
• Incompatibility with other hardware/software which is not stated in the minimum
	- system requirements. Accessories, such as batteries, fuses (if applicable).
- 
- Under no circumstances will the manufacturer be held responsible for any incidental or consequential damage, including the loss of income or other commercial losses resulting from the use of this product.

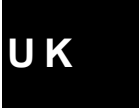